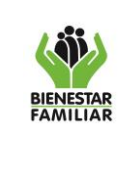

### PROCESO PROMOCIÓN Y PREVENCIÓN

ANEXO 1. SITUACIONES FRECUENTES MODULO METAS SOCIALES Y FINANCIERAS-REGISTRO DE BIENESTARINA

# **1. OBJETIVO**

Dentro del marco del uso de las funcionalidades del SIM para la programación y registro de Bienestarina a nivel Nacional, se especifican varios escenarios que indican como el usuario interactúa con el sistema, de acuerdo a esta interacción se han identificado los errores más frecuentes y los casos en los que no es claro el proceso a realizar según el perfil de los usuarios o por desconocimiento de algunas herramientas del sistema.

## **2. DESARROLLO**

## **Descripción de casos:**

**1.** En la funcionalidad Formulación, cuando se realiza el proceso "*calcular las necesidades de consumo*" una vez se da la opción de "ejecutar proceso" el sistema muestra el siguiente mensaje informativo:

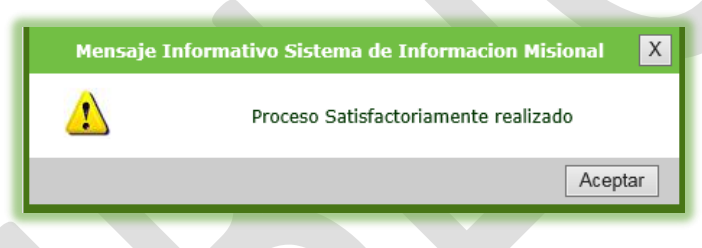

Sin embargo en algunos casos el sistema muestra el siguiente mensaje:

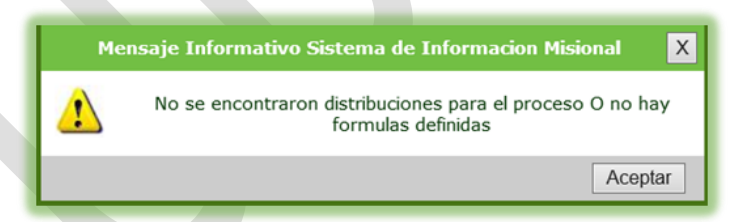

Esto sucede debido a que a la Regional a la cual se le aplicó la formulación aún no tiene asociados los Servicios de Atención, Unidades de Servicio, ni las metas, por lo tanto se realiza todo el proceso de asociación y posteriormente se lleva a cabo el paso para calcular las necesidades de consumo.

**2.** En la funcionalidad Formulación, cuando se ingresa la formula se debe tener en cuenta que antes de dar clic en la opción "*copiar formula a toda la Regional*" siempre se da clic en guardar y posteriormente si se copia formula a toda la Regional.

Primero VI uego <sup>9</sup> Copiar Formula a TODA la Regional

Antes de imprimir este documento… piense en el medio ambiente!

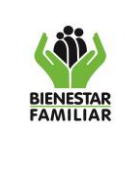

**3.** En la funcionalidad Registro del Punto de Entrega, el dato de Cédula de los Responsables solo puede estar registrado en el sistema una sola vez, si se intenta crear otro Punto de Entrega con un dato de Cédula repetido el sistema visualiza el siguiente mensaje:

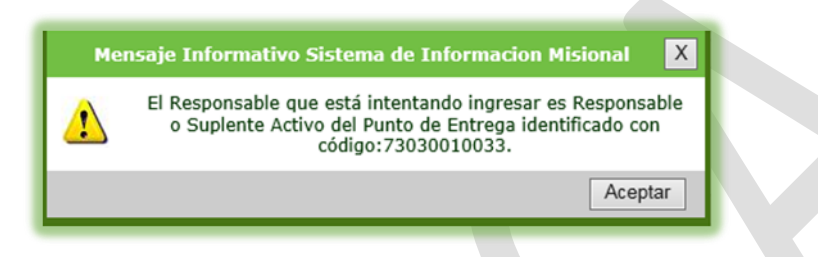

**4.** En la funcionalidad Registro del Punto de Entrega, en el campo para diligenciar el Municipio está habilitado el Icono de Lupa con el fin de realizar la búsqueda a través de esta opción, si se digita el nombre del municipio directamente en el campo como se muestra en este ejemplo:

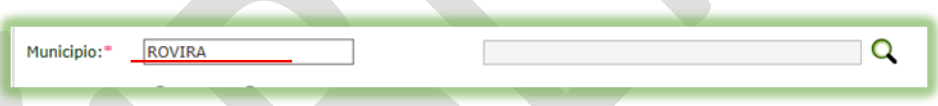

Al finalizar cuando se guarde toda la información el sistema no permite guardar arrojando el siguiente mensaje:

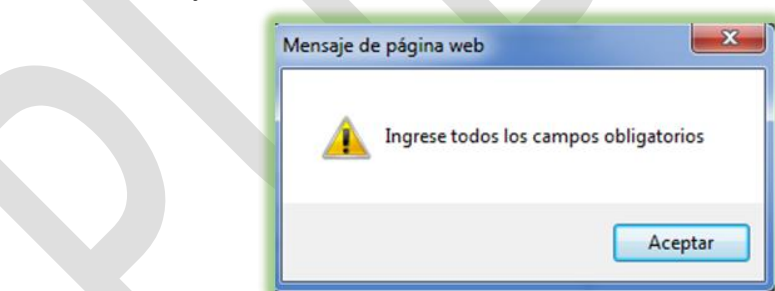

Para que esto no suceda, utilice siempre la opción de búsqueda a través del Icono de la Lupa, así el sistema trae información que esta previamente cargada diligenciando el campo automáticamente como se muestra a continuación:

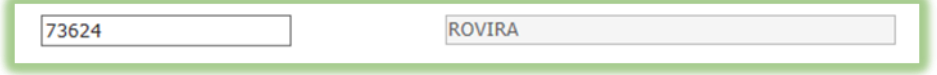

# Antes de imprimir este documento… piense en el medio ambiente!

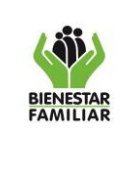

**5.** En la funcionalidad Distribución por Punto de Entrega, cuando se oprime el icono de Aplicar el sistema muestra un mensaje de error, esto debido a que esta función es exclusiva de Planeación, no corresponde al registro de Bienestarina.

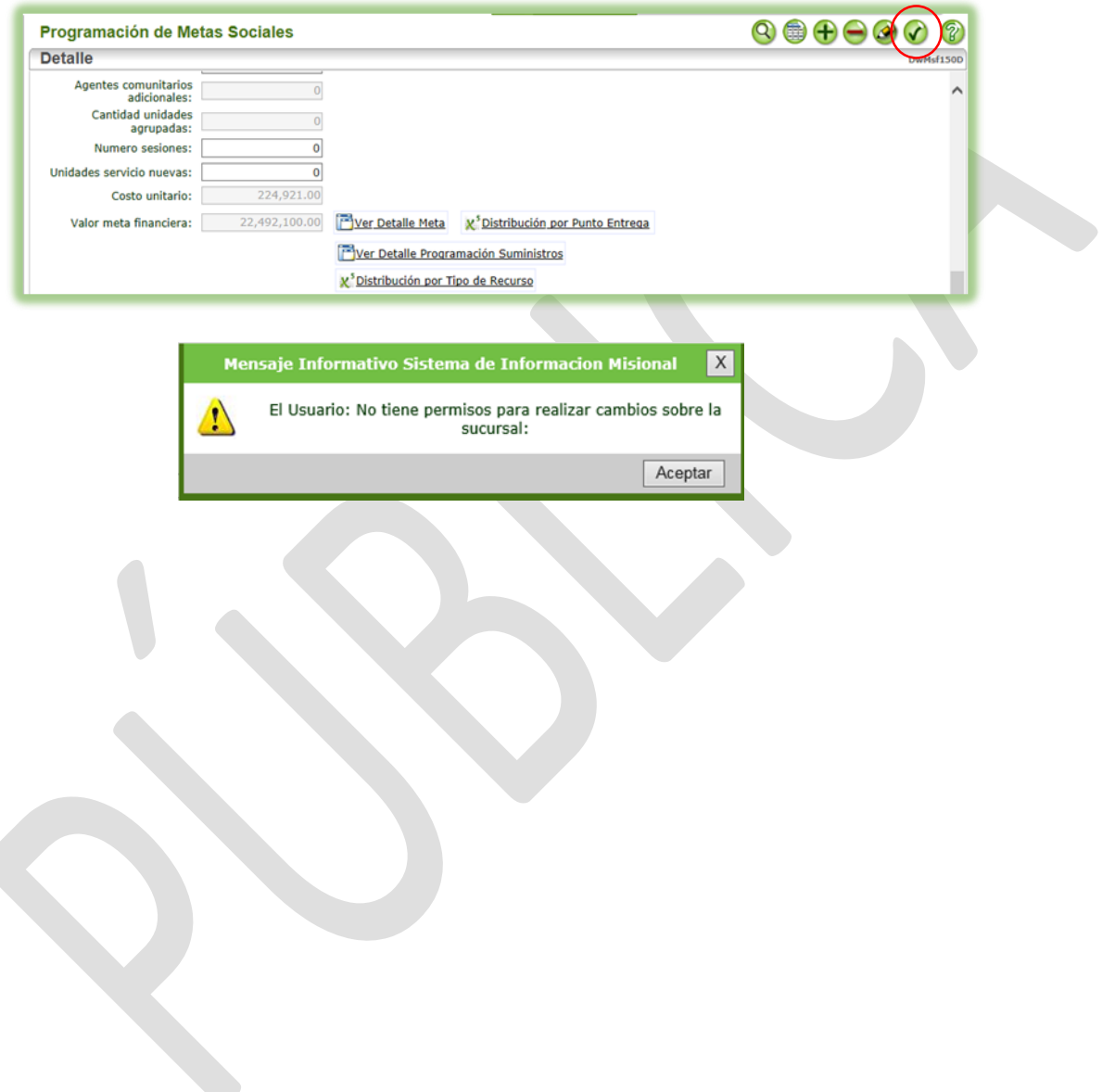

Antes de imprimir este documento… piense en el medio ambiente!